A1 Slovenija, d. d. Ameriška ulica 4 1000 Ljubljana

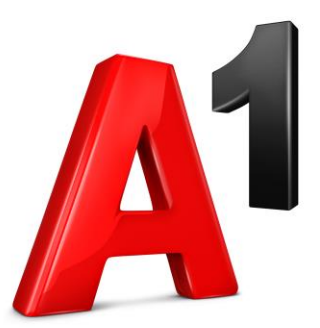

# **Spletni portal za upravljanje telefonskega priključka A1 Xpert**

# **Navodila za uporabo** MaxUC za namizje (PC)

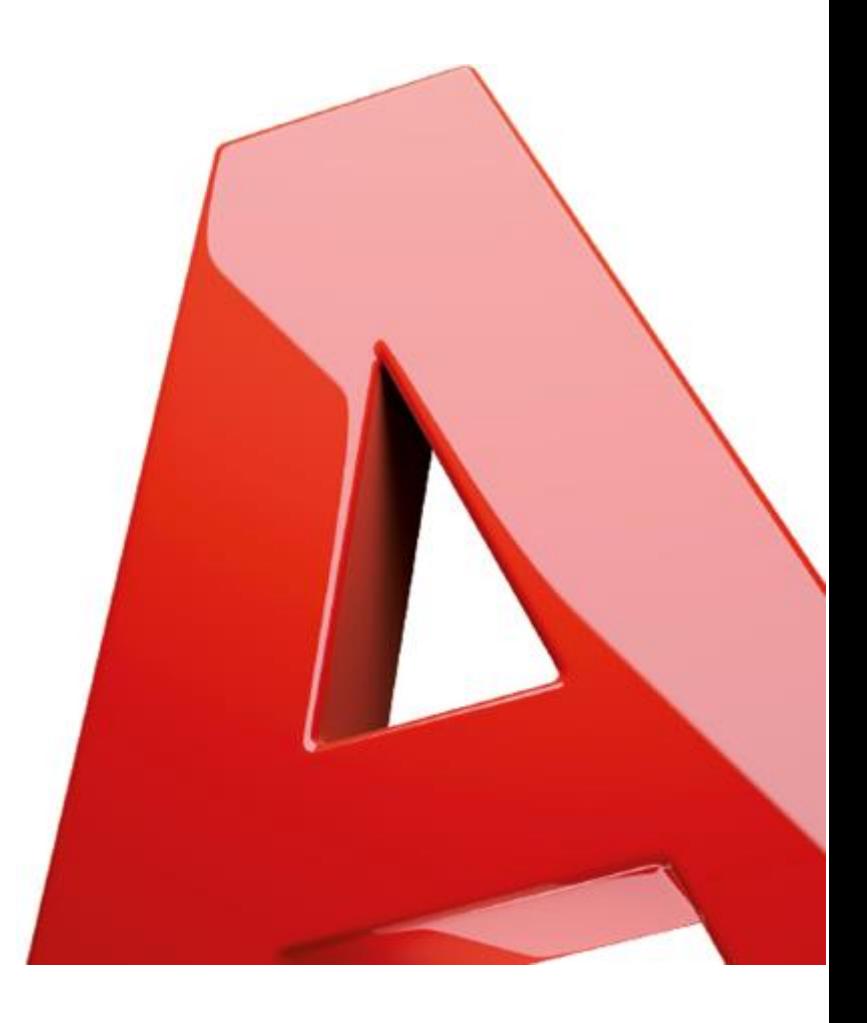

# KAZALO

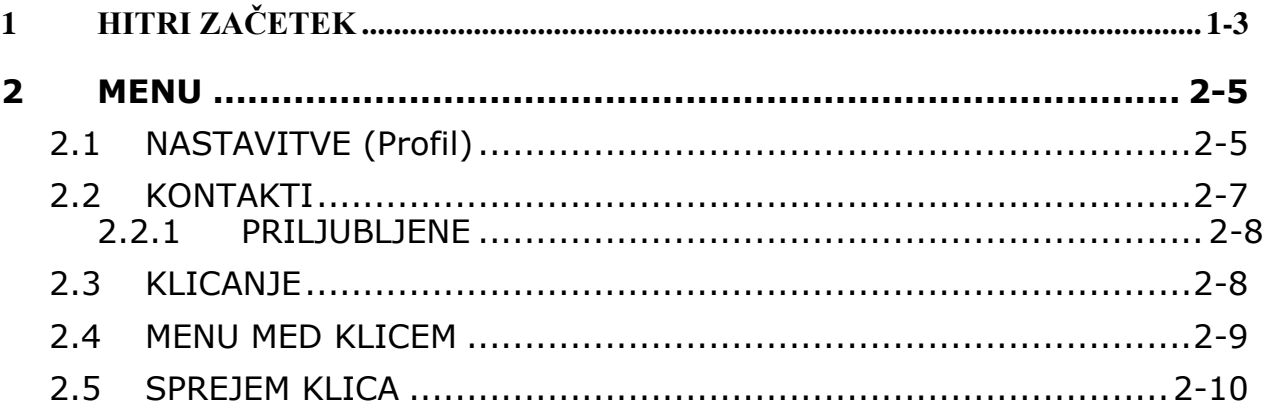

# <span id="page-2-0"></span>**1 HITRI ZAČETEK**

Telefonsko storitev podjetja lahko uporabljate za klicanje ali sprejemanje klicev iz namiznega telefona, računalnika s sistemom Windows ali mobilnih naprav Android.

Preko aplikacije MaxUC opravljate in sprejemate klice z vaše stacionarne telefonske številke preko sistema A1 Xpert..

Prav tako lahko pošiljate neposredna sporočila (chat), prenašate datoteke in pošiljate informacije o prisotnosti drugim osebam v poslovnem imeniku, ki uporabljajo aplikacijo MaX UC.

Če želite, da telefonska storitev deluje na namizju, morate namestiti namizno programsko opremo MaX UC.

• Prenesite MaX UC Desktop iz:<https://uc.a1.si/>

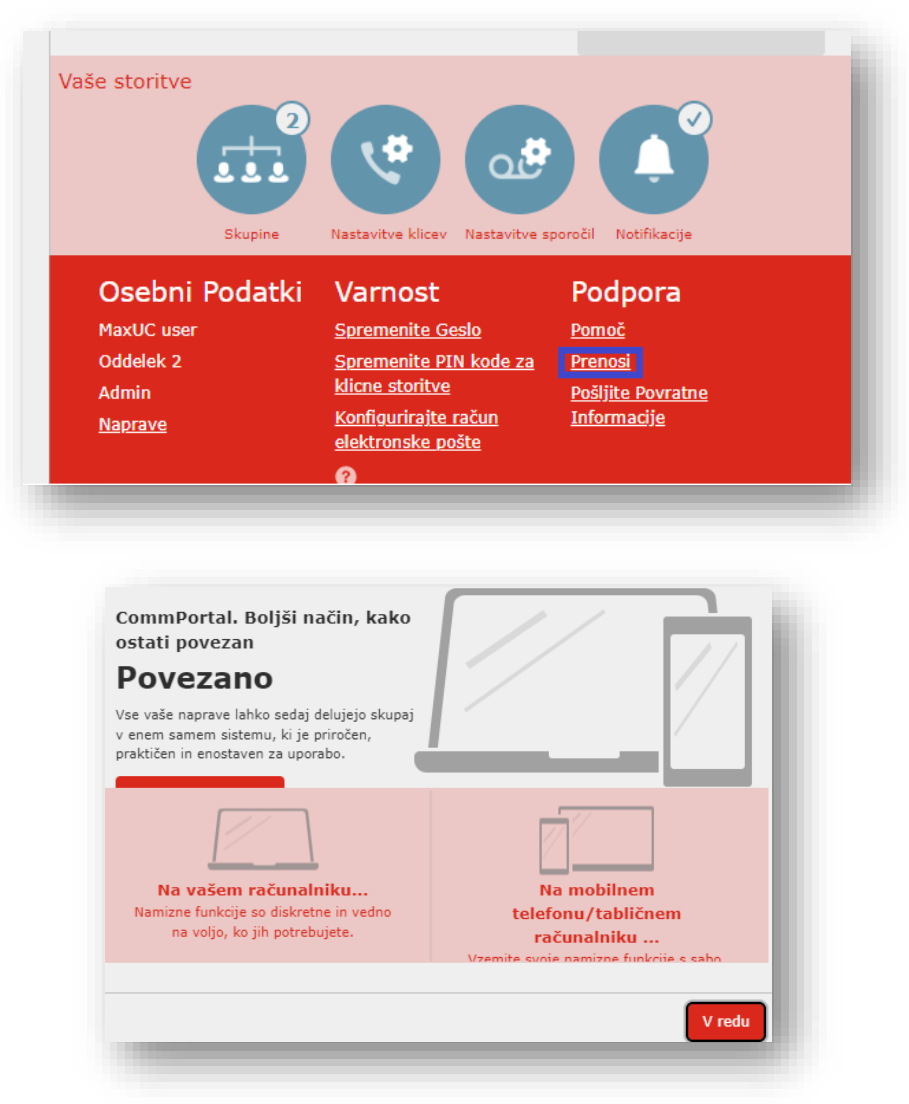

#### Nahaja se v sekciji »**Prenos**i«

- Izberite katero verzijo želite namestiti (mobilna naprava, računalnik):
- Preverite, ali je vaš računalnik združljiv z aplikacijo

MaX UC Desktop deluje na:

- Windows 10 ali 11 (vendar ne na napravah, ki jih poganjajo procesorji ARM).
- Uporabite lahko mikrofon in zvočnike, vgrajene v računalnik, vendar boste imeli veliko boljšo kakovost zvoka, če uporabljate naglavni komplet. MaX UC Desktop deluje tudi z Bluetooth slušalkami
- Odprite preneseno datoteko in sledite navodilom na zaslonu za namestitev programske opreme.
- Odprite MaX UC Desktop in izberite svojega ponudnika storitev: **A1 Slovenija**
- Vpišite uporabniško ime in geslo za vaš telefonski priključek, ki ste ga prejeli od skrbnika v vašem podjetju. Če teh podatkov nimate, se obrnite na A1, direktno na vašega A1 skrbnika ali pa na telefonsko številko 040 40 40 40.
- MaX UC za delovanje potrebuje širokopasovni dostop do interneta (žični ali brezžični).

Osnovni izgled MaxUC:

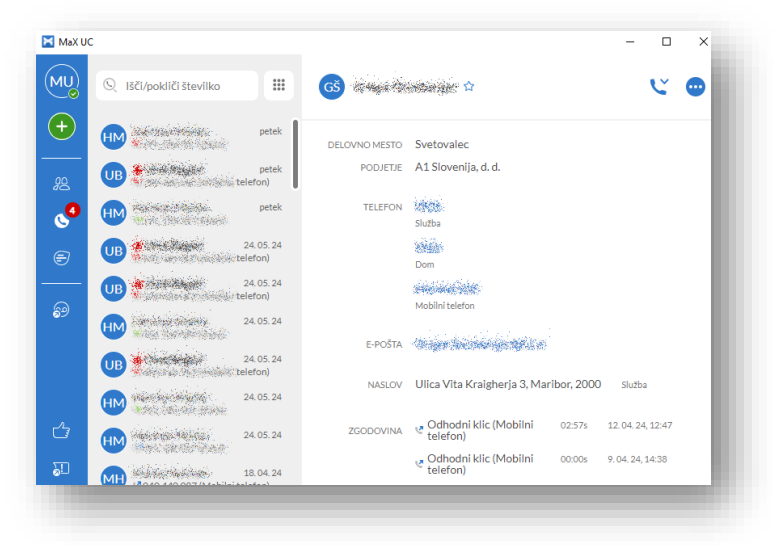

# <span id="page-4-0"></span>**2 MENU**

S klikom na ikono avatar (na sliki ikona »MU«): se pojavi menu z možnostmi izbire

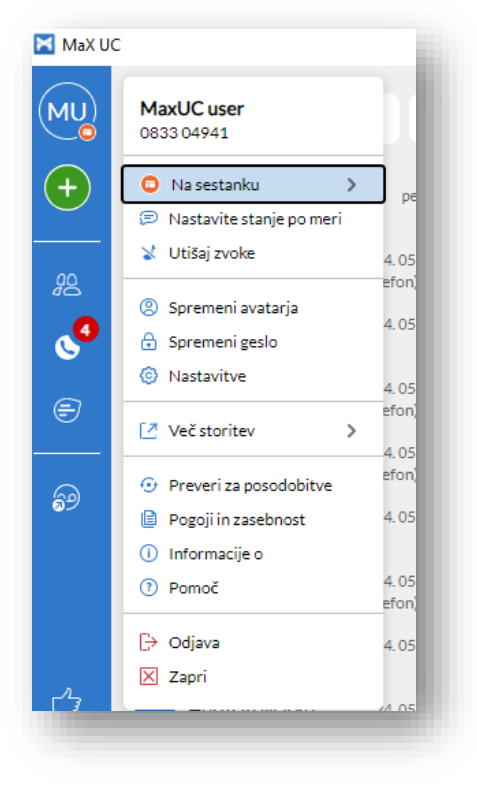

## <span id="page-4-1"></span>**2.1 NASTAVITVE (Profil)**

Tu nastavljate delovanje vaše MaxUC aplikacije.

• Prva možnost je nastavitev vašega stanja (Na sestanku, Povezan, Zaseden, Ne moti) – tu nastavite v katerem stanju se nahajate. Lahk pa odprete tudi spletni vmesnik za nastavitve (»Odpri upravitelja…«)

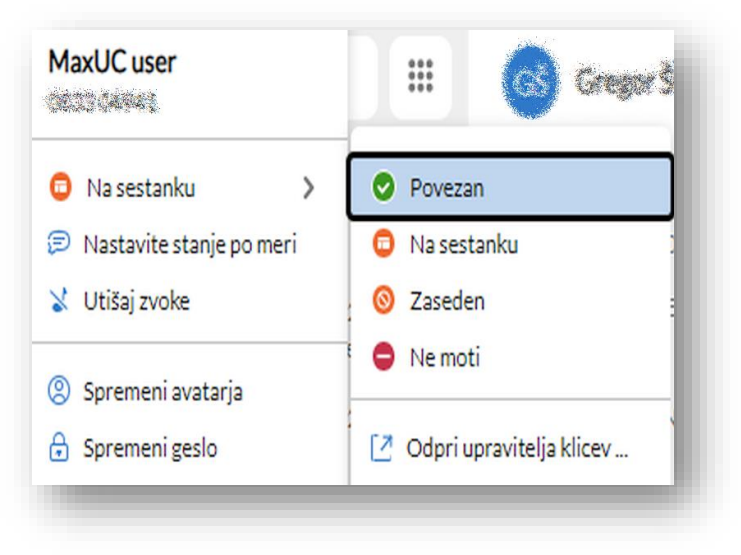

• **Nastavite stanje po meri** (npr. malica) – v tem primeru bodo sodelavci videli status »Malica«

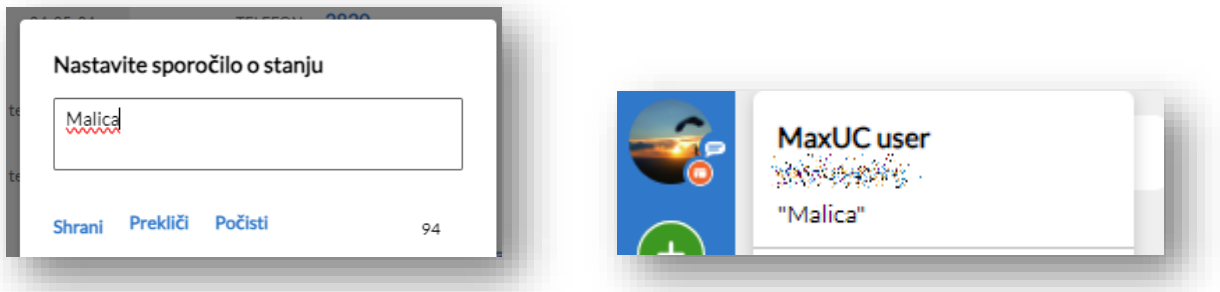

- **Utišaj zvoke** tu utišate zvok zvonjenja ob dohodnih klicih in prejetih sporočilih
- **Spremeni avatarja** tu lahko spremenite vašo prikazno sliko, ki jo bodo videli sodelavci ob klicih in sporočilih
- **Spremeni geslo** tu spremenite geslo za vašo aplikacijo MaxUC
- **Nastavitve** tu nastavite različne uporabniške nastavitve aplikacije

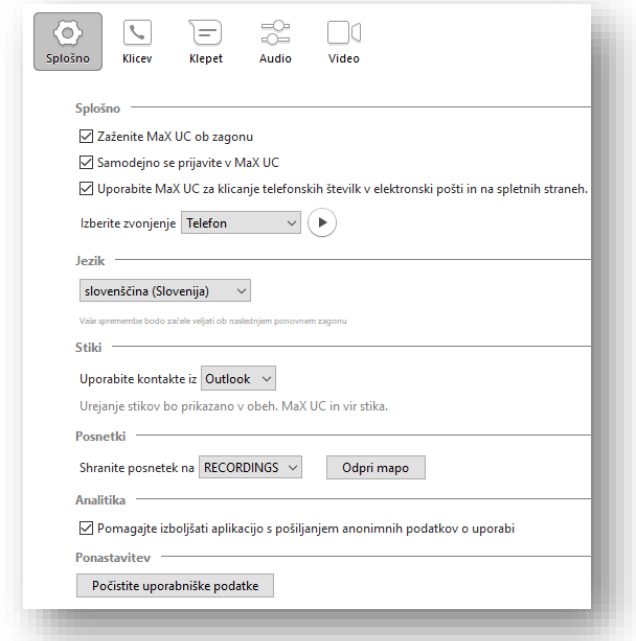

• **Več storitev** – tu vstopite v spletni vmesnik, kjer lahko dodatno nastavljate lastnosti in stanja vašega telefonskega priključka

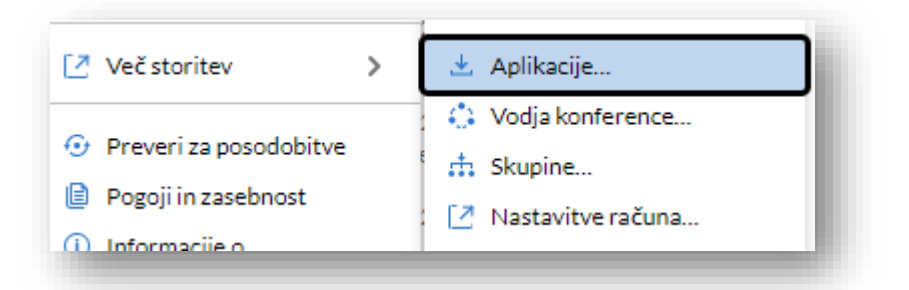

• Preveri za posodobitve – tu preverite, ali je na voljo posodobitev za vašo aplikacijo MaxUC. V primeru, da je posodobitev na voljo, jo lahko namestite. Za nameščanje potrebujete admin pravice na računalniku.

#### <span id="page-6-0"></span>**2.2 KONTAKTI**

V zavihku »Kontakt« V vidite vaše kontakte. V zgornjem polju lahko stike iščete po imenu/priimku/številki.

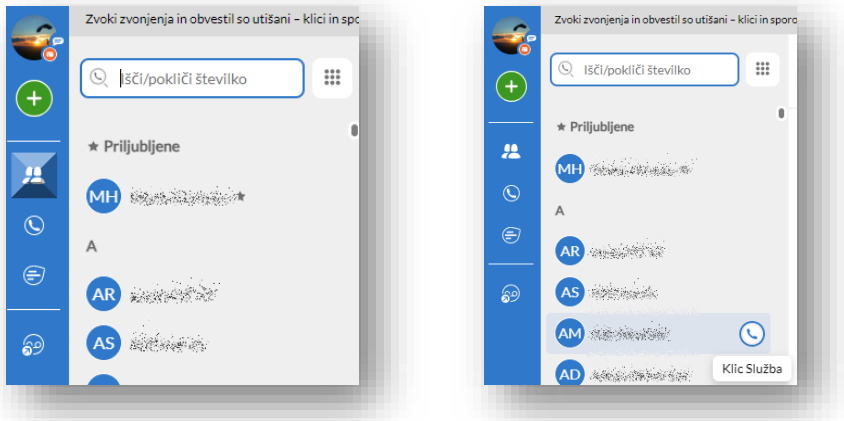

Izberite kontakt, da si ogledate podatke o stiku in zgodovino klicev s stikom. Z miško se premaknite na njega in pojavi se ikona za klic. S klikom na ikono  $\mathcal{L}$ sprožite klic.

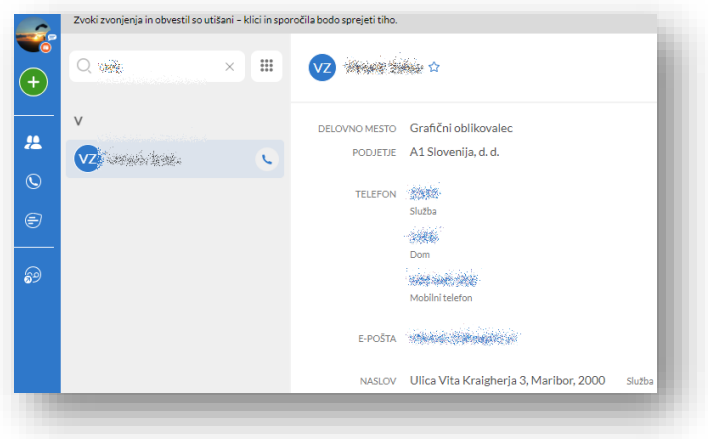

Kontakti, ki so vidni v aplikaciji:

- Kontakti, shranjeni neposredno na namizje MaX UC.
- Kontakti v adresarju Outlook, shranjeni lokalno v računalniku.
- Kontakti iz CommPortala
- Kontakti v poslovnem imeniku vašega podjetja.

#### <span id="page-7-0"></span>**2.2.1 PRILJUBLJENE**

Za hiter dostop do pogosto kontaktiranih oseb izberite ikono **in** in nato »Dodajte med priljubljene«.

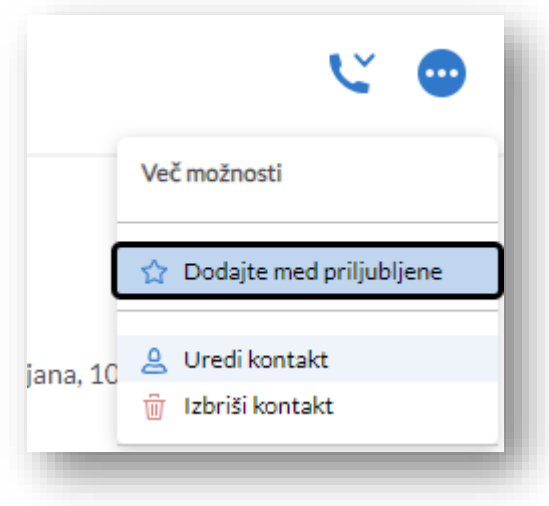

Priljubljeni kontakti so prikazani na vrhu seznama kontaktov.

#### <span id="page-7-1"></span>**2.3 KLICANJE**

Kličete lahko iz zavihka »Kontakti«  $\frac{\partial S}{\partial x}$ , »Zgodovina klicev«  $\bullet$ , ali pa direktno preko številčnice

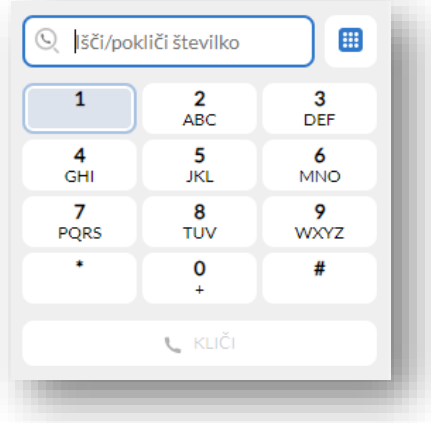

Na zavihku »Kontakti« **ali »Zgodovina klicev«** izberite kontakt in ikono Pokliči N, da pokličete stik. Če ima vaš kontakt več telefonskih številk, na spustnem seznamu izberite številko, ki jo želite poklicati.

Klicani vidi vašo stacionarno telefonsko številko A1 Xpert.

## <span id="page-8-0"></span>**2.4 MENU MED KLICEM**

Med klicem lahko upravljate s klicem. Na sliki so oštevilčene opcije upravljanja s klicem.

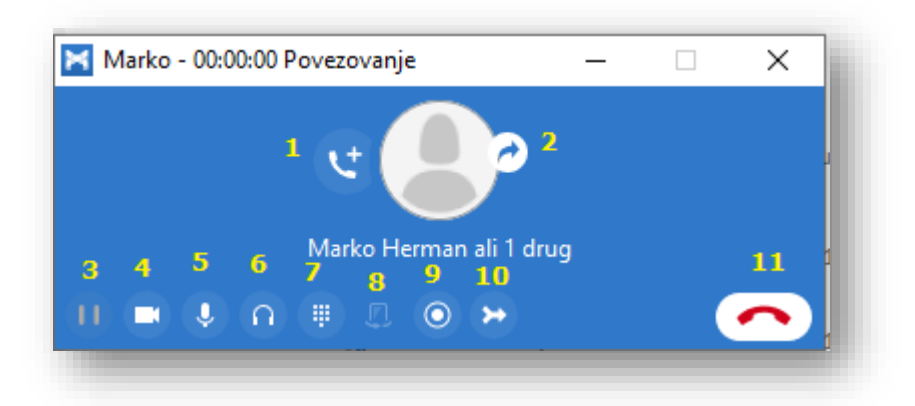

- 1. Dodajte udeleženca.
- 2. Preusmerite klic na drug stik, številko ali napravo
- 3. Zadržite klic.
- 4. Preklopite na videoklic
- 5. Izklopite zvok mikrofona
- 6. Prilagodite glasnost.
- 7. Dostop do tipkovnice.
- 8. Preklopite na drug klic.
- 9. Posnemite klic.
- 10. Združi klice
- 11. Končajte klic.

Med aktivnim klice lahko drugi klic opravite preko glavnega okna aplikacije. S tem se prvi klic samodejno zadrži. Ko je drugi klic aktiven, lahko klica združite.

#### <span id="page-9-0"></span>**2.5 SPREJEM KLICA**

Ko prejmete klic na vašo številko, se na zaslonu računalnika prikaže pojavno okno in slišite zvonjenje prek zvočnikov ali slušalk. V pojavnem oknu je prikazana številka osebe, ki vas kliče. Če so podatki o osebi na vašem seznamu kontaktov, se v pojavnem oknu prikaže tudi ime klicatelja.

V primeru, da imate aktivnih več naprav (namizni telefon, mobilna aplikacija MaxUC), boste dohodni klic videli tudi na teh napravah. Klic lahko sprejmete na napravi, ki vam trenutno najbolj ustreza.

#### **Sprejem klica med aktivnim klicem**

Klic lahko prejmete, ko ste že na drugem klicu. Ko sprejmete nov klic, je trenutni klic samodejno zadržan, nov klic pa se prikaže v novem pojavnem oknu. Med obema klicema lahko preklapljate - v posameznem oknu. Klica lahko tudi združite preko ikone »združi klice«.

## **NEPOSREDNO SPOROČANJE (CHAT)**

Za pošiljanje neposrednih sporočil izberite ikono Klepeti in izberite stik, da mu pošljete neposredno sporočilo, čustveni simbol ali datoteko. Zgodovino klepeta s stikom si lahko ogledate tudi v zavihku »Pogovor«.

#### **ZGODOVINA KLICEV IN KLEPETOV**

Zgodovino nedavnih klicev si lahko ogledate na zavihku Klici, zgodovino klepetov pa na zavihku Klepeti. Izberite stik in izberite zavihek Pogovor, če si želite ogledati zgodovino klepeta s stikom, ali zavihek Podrobnosti stikov, če si želite ogledati zgodovino klicev s stikom.

#### **PRISOTNOST**

Izberite ikono »Vaš avatar«, da nastavite stanje na Dosegljiv , Zaseden ali Ne moti.

Lahko nastavite tudi stanje po meri, da napišete svoje stanje (največ 100 znakov), in izberite Shrani.

Podatki o prisotnosti se samodejno prikažejo, ko ste

- Odsoten
- Med klicem
- Na sestanku (to se nanaša na vaš Outlookov koledar)

#### **UPRAVITELJ KLICEV – Spletni vmesnik**

V spustnem meniju stanja lahko izberete Odpri upravitelja klicev, da odprete upravitelja klicev in nastavite upravljanje z dohodnimi klici.

Izberete lahko možnosti:

- Na voljo za klice ali
- Ne moti.

Če izberete »Ne moti«, klicatelji slišijo posneto glasovno obvestilo, da niste na voljo in imate vzpostavljeno povezavo z glasovno pošto. Nobena naprava ne bo zvonila, dokler ne izklopite funkcije »Ne moti«, zato jo uporabljajte previdno!

Ko je telefon zaseden, ga lahko nastavite na:

- Posreduj v drug telefon (in vnesite telefonsko številko za preusmeritev klicev) ali
- Pošlji v glasovno pošto.

#### **Upoštevajte:**

Ko spremenite nastavitve prisotnosti ali upravitelja klicev, sprememba velja za vse odjemalce MaX UC. Nastavitve lahko urejate tudi z uporabo MaX UC Mobile na vašem ANDROID mobilnem telefonu.

**GLASOVNA POŠTA**

Če imate v vašem poštnem predalu glasovno sporočilo, je na zavihku Glasovna pošta prikazano število prejetih sporočil. Izberite zavihek Glasovna sporočila, če si želite ogledati in poslušati prejeta sporočila.

## **OBVESTILA**

Pojdite v nastavitve obvestil sistema Windows in izberite aplikacijo MaX UC, da konfigurirate nastavitve obvestil MaX UC Desktop.

### **HITRI DOSTOP/HITRE TIPKE**

Za krmarjenje po aplikaciji uporabite tabulatorko in puščične tipke.

Med klicem lahko uporabite tudi te bližnjice.

- Ctrl-Alt-Shift-A za sprejem dohodnega klica.
- Ctrl-Alt-Shift-H za prekinitev klica ali zavrnitev dohodnega klica.
- Ctrl-Alt-Shift-P za prekinitev klica ali sprejem dohodnega klica.
- Ctrl-Alt-Shift-M za izklop ali vklop mikrofona.

# **ZASEBNOST IN ZAŠČITA**

Ko končate z uporabo aplikacije MaX UC, izberite svoj avatar in izberite Zapri, da zaprete aplikacijo. Če uporabljate računalnik v skupni rabi, izberite svoj avatar in izberite Odjava, da drugim uporabnikom preprečite dostop do vašega računa.

Če želite spremeniti nastavitve prijave, izberite svoj avatar, izberite Nastavitve in na zavihku Splošno počistite polje »Samodejno se prijavi v namizje MaX UC«. To preprečuje samodejno prijavo MaX UC Desktop, ko se zažene. Naslednji uporabnik na vašem računalniku se bo moral ponovno prijaviti, s svojimi prijavnimi podatki.